Gira Control 9 Client 2

N. ord. : [2097 00](http://b.gira.de/2097%2000.htm)

#### Istruzioni per l'uso

## 1 Indicazioni di sicurezza

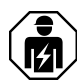

Il montaggio e il collegamento di dispositivi elettrici devono essere eseguiti da elettrotecnici.

Possibilità di gravi infortuni, incendi e danni a oggetti. Leggere e rispettare tutte le istruzioni.

Pericolo di scossa elettrica. Prima di effettuare qualsiasi intervento sull'apparecchio o sul carico, staccare l'alimentazione elettrica. Per il distacco, considerare tutti gli interruttori di protezione di linea che forniscono tensioni pericolose all'apparecchio o al carico.

Non comandare lo schermo con oggetti affilati o appuntiti. Si rischia di danneggiare la superficie sensibile al tatto.

Per la pulizia non utilizzare oggetti affilati. Evitare l'uso di detergenti aggressivi, acidi e solventi organici.

Queste istruzioni costituiscono parte integrante del prodotto e devono essere conservate dal cliente finale.

## 2 Struttura dell'apparecchio

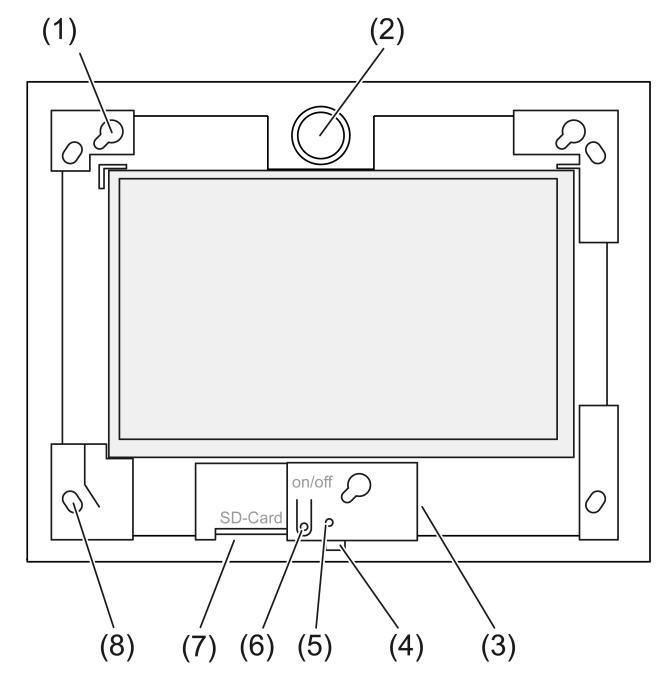

Figura 1: Vista frontale senza cornice

- (1) Montature per cornici
- (2) Altoparlante
- (3) Collegamento USB
- (4) Microfono
- (5) LED di stato
- (6) Tasto On/Off
- (7) Slot per scheda di memoria SD
- (8) Fori per fissaggio a parete

# 3 Funzione

#### Uso conforme

- Visualizzazione degli stati dell'impianto e delle informazioni nei sistemi di automazione per edifici in combinazione con software Gira (TKS Communicator, QuadClient, Home-Server HS Client)
- Montaggio sotto intonaco indoor a filo con la parete in alloggiamento Control 9 (v. capitolo Accessori) o con cornice per adattatore in alloggiamento per terminale info.

Applicazioni non indicate sono per esempio:

- Uso in ambienti rilevanti per la sicurezza.
- Utilizzo all'esterno.
- Uso in ambienti instabili (per es. imbarcazioni, roulotte, ecc.).
- Uso sotto l'effetto dell'irraggiamento solare diretto.
- Uso in condizioni ambientali che non rientrano nelle specifiche per quanto riguarda temperatura, umidità, polvere, vibrazioni, eccetera
- Uso in condizioni ambientali critiche, per es. in piscine, saune, ecc.
- Uso al di fuori della modalità di utilizzo impostata in fabbrica per l'impostazione della luminosità (normale, accentuata, presentazione).
- Uso senza cornice.
- $\lceil \cdot \rceil$ Il funzionamento ineccepibile è garantito soltanto con i prodotti software appositamente indicati.

Gira non esegue l'assistenza e non offre la garanzia per prodotti software di produttori terzi.

#### Caratteristiche del prodotto

- Schermo grafico a colori TFT, 1024×600 pixel, 16,7 milioni di colori
- Touch screen multiplo, capacitivo, comando tramite sfioramento diretto dello schermo.
- Sistema operativo Microsoft Windows Embedded POSReady 7.
- Montaggio orizzontale.
- Senza ventilatore, silenzioso.
- Altoparlante integrato.
- Microfono integrato.
- Interfacce davanti, dietro la cornice: USB, scheda di memoria SD.
- Interfacce accessibili da dietro: 2x USB, Ethernet, Stereo Audio-In, Stereo Audio-Out.

#### Sistema operativo

Il sistema operativo Microsoft® Windows® Embedded POSReady 7 x86 (32 Bit) si basa su Microsoft<sup>®</sup> Windows<sup>®</sup> 7 in una versione ottimizzata. Tutti i componenti necessari per il funzionamento dell'apparecchio sono preinstallati. Altri driver o programmi, ad es. il pacchetto software Gira QuadClient, possono essere installati all'occorrenza.

L'adesivo della licenza Microsoft® Windows® si trova sul retro dell'apparecchiatura.  $\lceil \cdot \rceil$ 

# 4 Comando

#### Pulizia del touch screen

Il touch screen richiede una pulizia regolare per garantire la massima sensibilità al tatto. Tenere lo schermo libero da corpi estranei e polvere. Per pulire lo schermo utilizzare un panno morbido e senza pelucchi. All'occorrenza inumidire leggermente il panno.

- $\vert$  i  $\vert$ Evitare l'uso di detergenti aggressivi, acidi e solventi organici.
- $\lceil \cdot \rceil$ Evitare l'infiltrazione di umidità nell'apparecchio. Non spruzzare il detergente direttamente sullo superficie dello schermo.
- $\lceil i \rceil$ Per la pulizia non utilizzare oggetti affilati.

#### Rimozione della cornice

Ad alcuni elementi di comando si può accedere solo dopo aver rimosso la cornice.

- Afferrare la cornice dal basso con entrambe le mani.
- Spostare la cornice con cautela verso destra in alto.
- Quanto la cornice è allentata nella montatura, staccarla con cautela dalla parete.

#### Montaggio della cornice

- $\lceil i \rceil$ Rispettare la posizione di montaggio in alto/in basso! In caso di gestione errata l'altoparlante può subire dei danni!
- Inserire la cornice correttamente nelle apposite montature (1).
- Spostare la cornice con cautela verso sinistra fino a farla scattare in posizione.

#### Accensione/spegnimento dell'apparecchio

La cornice è rimossa, il tasto On/Off (6) è accessibile.

- Accensione: premere il tasto (6). Dopo circa 2 secondi l'apparecchio si accende.
- $\lceil i \rceil$ Ad ogni avvio del sistema, l'apparecchio esegue uno script di prova. Tale script visibile in un prompt dei comandi. Dopo aver verificato con successo il testo del messaggio verde, la finestra del prompt dei comandi verrà chiusa automaticamente. In caso di errore, il testo del messaggio appare in rosso. Il sistema deve quindi essere ripristinato.
- Se dopo l'avvio del sistema operativo appare un messaggio per l'attivazione della protezione da scrittura: proseguire con i lavori di installazione iniziati, che prevedono la protezione da scrittura disattivata: selezionare Abbruch . Per gestire i pacchetti con l'apparecchiatura su cui è stato installato il software: selezionare OK .
- Spegnimento: nel menu di avvio selezionare il comando "Arresta".
- Per portare l'apparecchio in modalità di standby: premere il tasto (6).
- $\overline{1}$ Dopo la corrispondente impostazione lo spegnimento può avvenire anche tramite il tasto (6).
- $\overline{1}$ Quando l'apparecchiatura si trova in standby, è possibile riattivare la funzionalità direttamente toccando il touch screen. Dopo la riattivazione dalla fase di standby occorre immettere la password.
- $|i|$ Al momento dell fornitura, l'apparecchio si registra automaticamente all'accensione con il nome utente Control e la password gira .

#### Esecuzione del riavvio

Se non è più possibile comandare l'apparecchiatura, si può procedere con lo spegnimento e il riavvio dell'apparecchio.

Attenzione! Al riavvio ("Reset") tutti i danti non memorizzati andranno persi. In casi estre- $\vert i \vert$ mi il problema potrebbe riguardare anche i dati di configurazione per cui si deve ripristinare il sistema.

La cornice è rimossa, il tasto On/Off (6) è accessibile.

Premere il tasto (6) per circa 10 secondi.

Dopo circa 10 secondi l'apparecchio si spegne.

#### Comando tramite gesti

Per comandare l'apparecchio basta sfiorare la superficie dello schermo con un dito o con il puntatore digitale.

Non comandare lo schermo con oggetti affilati o appuntiti.  $\mathbf{ii}$ 

- Per il comando si utilizzano i gesti standard di Windows 7:
- Clic col tasto sinistro del mouse: tocco.
- Doppio clic col tasto sinistro del mouse: tocco doppio.
- Tirare/selezionare col mouse: tirare con un dito verso sinistra o verso destra.
- Fare clic col tasto destro del mouse: per riprodurre il clic col tasto destro, premere con un dito sul target e toccare con un secondo dito. In alternativa toccare per più di 3 secondi col dito sul punto target. A seconda del software installato questi gesti potrebbero essere disattivati per evitare conflitti con altre funzioni

I testi possono essere inseriti con l'ausilio della tastiera schermo Windows. Per evidenziare i testi toccare nel campo di immissione.

La funzione "Cursor Gira" ottimizza il comando dell'apparecchio per touchscreen lunghi, ad es. per la regolazione della luminosità o per muovere le veneziane.

La funzione "Cursore Gira" si attiva nel modo seguente:

Toccare due volte l'icona "Cursore Gira".

La funzione "Cursore Gira" viene attivata.

L'apparecchio viene riavviato.

(per es. attenuazione).

La funzione "Cursore Gira" è attivata.

- Si può passare dalla funzione "Cursore standard" a quella "Cursore Gira". La funzione  $\lceil \cdot \rceil$ "Cursore standard" è attivata di fabbrica.
- All'interfaccia USB si possono collegare altri dispositivi di comando, come tastiera e mou- $\lceil i \rceil$ se.

#### Impostazione luminosità dello schermo

L'impostazione della luminosità dello schermo può essere richiamata tramite l'icona 3 nell'area Info della barra delle applicazioni Windows.

È possibile attivare manualmente la raffigurazione dell'icona 3 se non viene visualizzata  $\lceil \cdot \rceil$ nell'area Info della barra delle applicazioni (Vedi capitolo Messa in funzione } Pagina 10).

L'apparecchio oltre alla possibilità di regolare la luminosità tramite regolatore scorrevole sul desktop, è caratterizzato da tre modalità per la luminosità. La modalità d'uso attiva è indicata da un segno di spunta.

– Modalità operativa Normale:

Nella modalità operativa normale in alto a sinistra appare il simbolo di una chiave doppia. Toccando o facendo clic sul simbolo si accede a un menu secondario in cui è possibile regolare singolarmente i tempi di attenuazione e disattivazione determinati in relazione tra di loro. Il tempo di attenuazione in questo caso è parte del tempo di disattivazione. A seconda dell'impostazione del regolatore scorrevole sulla scala si possono impostare i seguenti valori e si può confermare con OK.

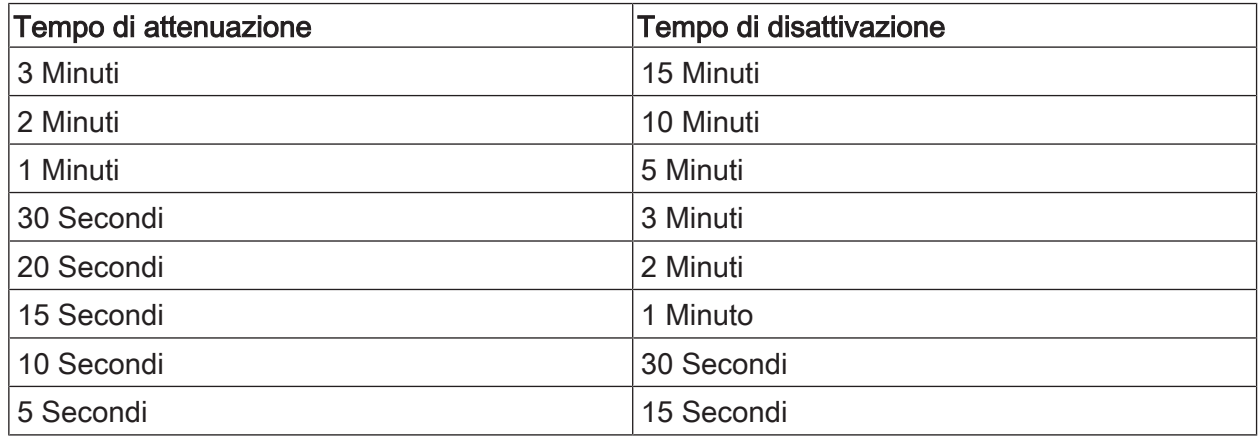

– Modalità operativa Ampliata:

Lo schermo è scurito automaticamente trascorsi 3 minuti. Lo schermo non si spegne.

– Modalità operativa Presentazione:

Lo schermo non è scurito o disattivato automaticamente. La luminosità è adattata in modo che sia selezionabile solo il 50% di luminosità.

#### Filtro scrittura basato su file

Nell'apparecchio è installato un drive M.2-SSD fisso che funge da memoria di massa. Per impedire modifiche accidentali della configurazione, il drive è protetto da una protezione da scrittura. I processi di scrittura nell'area protetta vengono deviati su un drive virtuale. Le modifiche di questi dati vengono visualizzate nella directory, ma sono disponibili solo fino al successivo riavvio dell'apparecchio. In caso di spegnimento o dopo un'interruzione di corrente, vengono ripristinati i dati precedenti.

I dati utente e i dati di programma specifici per l'utente sono esclusi dalla protezione da scrittura e vengono sempre applicate.

Il filtro scrittura deve essere disattivato:

- se si creano delle directory che devono essere disponibili anche dopo il riavvio
	- se si installano dei programmi.

Se si attiva o disattiva il filtro scrittura, in seguito si deve riavviare il sistema.

Nota: se la protezione da scrittura non è correttamente configurata in caso di errore si ri- $|i|$ schia di danneggiare il software installato o il sistema operativo.

#### 5 Informazioni per elettrotecnici

### 5.1 Montaggio e collegamento

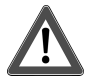

## **PERICOLO!**

Scossa elettrica in caso di contatto con componenti sotto tensione.

La scossa elettrica può provocare il decesso.

Prima di qualsiasi intervento sull'apparecchio o sul carico, disinserire tutti i relativi interruttori di protezione linea. Coprire i componenti sotto tensione ubicati nelle vicinanze!

#### Montare l'apparecchio nell'alloggiamento

Evitare la formazione di condensa provocata dall'umidità! Prima del collegamento alla  $\vert \,$ i $\vert$ tensione di rete controllare che l'apparecchiatura abbia raggiunto la temperatura ambiente.

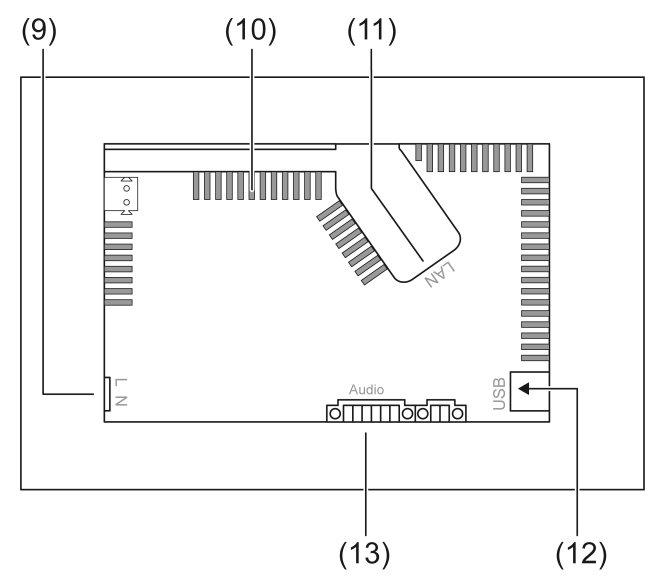

Figura 2: Lato posteriore - collegamenti e aperture per la ventilazione

- (9) Collegamento alla rete
- (10) Aperture di aerazione
- (11) Collegamento Ethernet
- (12) Collegamenti 2× USB-2.0
- (13) Collegamento per ingresso e uscita audio

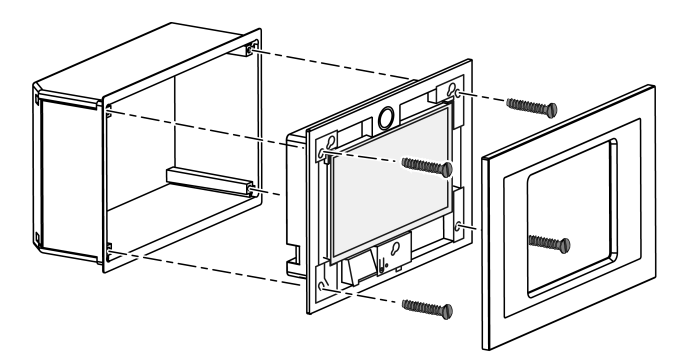

Figura 3: Montaggio in alloggiamento

- $\Box$ Raccomandazione: Per una lettura ottimale, montare all'altezza degli occhi.
- Per il montaggio utilizzare l'alloggiamento Control-9 (Figura 3).
- $\boxed{\mathbf{i}}$ Per il montaggio nell'alloggiamento per il terminale Info: utilizzare la cornice per l'adattatore.

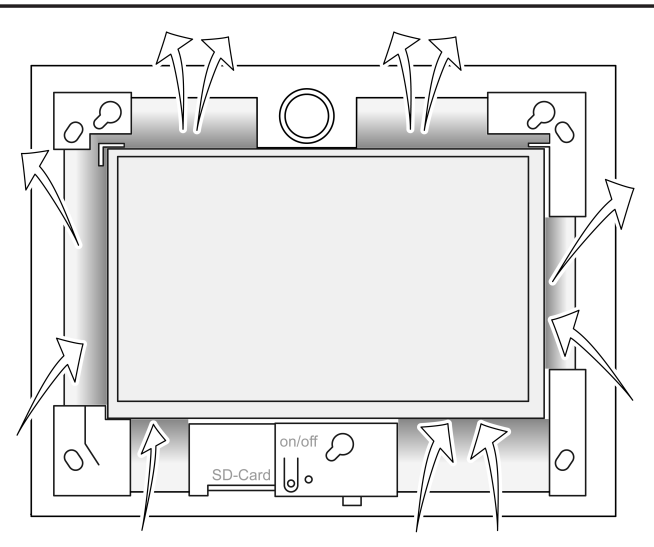

Figura 4: Aperture di aerazione lato anteriore

Procurare raffreddamento sufficiente. Non coprire le aperture di aerazione sul lato anteriore e su quello posteriore dell'alloggiamento (Figura 4).

- $\lceil i \rceil$ Evitare la penetrazione di corpi estranei attraverso le aperture di ventilazione.
- Condurre i cavi di collegamento attraverso le apposite aperture dell'alloggiamento.
- Installare l'alloggiamento nella posizione corretta sulla parete. Osservare le diciture OBEN TOP o UNTEN BOTTOM.
- $\vert \mathbf{i} \vert$ Attenersi alle istruzioni di montaggio dell'alloggiamento.
- Collegare l'apparecchiatura se necessario all'Ethernet, ai dispositivi audio e alla tensione di rete.
- Montare l'apparecchio nell'alloggiamento. Utilizzare le viti in dotazione.
- Inserire la cornice correttamente nelle apposite montature e fissarla a sinistra in basso premendo.

#### Collegamento dell'apparecchio all'Ethernet

Per il collegamento alla rete IP si utilizza l'attacco Ethernet (11), insieme all'adattatore Ethernet in dotazione ed al relativo conduttore.

Osservare la corretta assegnazione dei colori dei fili, EIA/TIA-568 A o B. Consultare in merito la documentazione dei componenti di rete e del router installati.

- $\boxed{\mathbf{i}}$ L'attacco Ethernet dell'apparecchio è realizzato a norma EIA/TIA-568-B.
- Collegare il cavo Ethernet al connettore dell'adattatore Ethernet. Per questo spellare i fili Ethernet, non isolarli ed inserirli nel coperchio del connettore dell'adattatore. Tagliare a misura i fili troppo lunghi e applicare correttamente il coperchio alla spina dell'adattatore (Figura 5).
- Collegare il cavo dell'adattatore Ethernet in dotazione al morsetto (11) e al connettore dell'adattatore Ethernet.

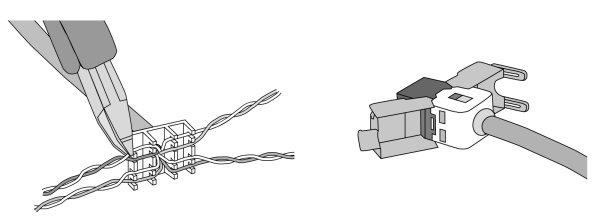

Figura 5: Collegamento spina adattatore al cavo Ethernet

#### Collegamento del dispositivo audio

Collegare al morsetto (13) i dispositivi audio (Figura 6).

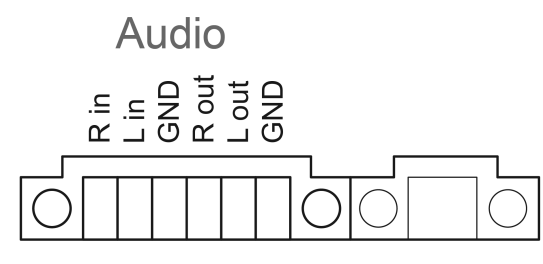

Figura 6: Creazione collegamento collegamenti audio

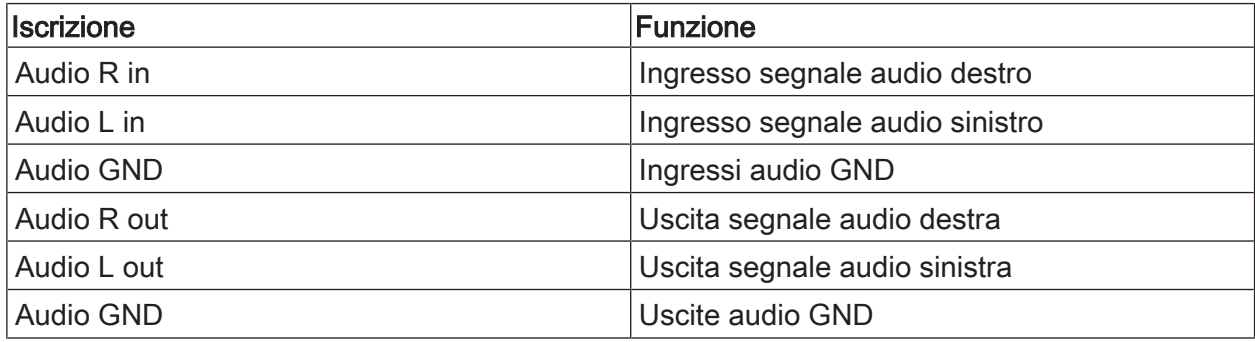

Tabella: Creazione collegamento collegamenti audio

Collegamento dell'apparecchio alla tensione di rete

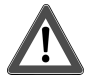

# **PERICOLO!**

Scossa elettrica in caso di contatto con componenti sotto tensione! La tensione di rete e la bassa tensione occupano il medesimo alloggiamento. In caso di guasto, anche altri componenti collegati possono essere sotto tensione.

La scossa elettrica può provocare il decesso.

Proteggere sempre i fili della tensione di rete con l'apposita guaina fornita in dotazione.

Posare i cavi in modo che i fili di bassa tensione siano ben protetti dalla tensione di rete.

- Spellare la linea della tensione di rete per la lunghezza della guaina fornita in dotazione.
- Applicare la guaina fornita in dotazione sui conduttori della tensione di rete spellati L e N.
- Collegare al morsetto (9) la tensione di rete L e N.

## 5.2 Messa in funzione

#### Prima accensione

Dopo la prima accensione si possono effettuare le impostazioni ad es. per la lingua dello schermo e per la configurazione di rete.

L'apparecchio durante l'uso è in grado di gestire massimo cinque lingue. Sul desktop sono presenti delle icone già installate per l'attivazione rapida delle lingue inglese, francese, olandese e tedesco. Ulteriori pacchetti di lingue sono contenuti sulla penna di ripristino in dotazione e possono essere installate tramite il controllore di sistema Windows.

 $\vert$  i  $\vert$ Con l'utilizzo del sistema operativo, si accettano le condizioni di licenza. Le condizioni di licenza possono essere visualizzate sul desktop.

Per la prima accensione si consiglia di procedere nel modo seguente:

Accendere l'apparecchiatura.

Dopo l'avvio del sistema operativo appare il messaggio per l'attivazione della protezione da scrittura:

"Der Schreibschutz wird aktiviert. Anschließend wird das System neu gestartet." Trascorsi 60 secondi la protezione da scrittura è attivata automaticamente.

Se si devono effettuare alcune impostazioni:

- Impedire l'attivazione della protezione da scrittura con Abbruch.
- Attivare le lingue per lo schermo inglese, francese, olandese e tedesco usando le icone già installate.

L'apparecchio si disconnette.

- Immettere nuovamente sull'apparecchio il nome utente Control e la password gira.
- Eventualmente impedire l'attivazione della protezione da scrittura con Abbruch.
- Se necessario procedere alle ulteriori impostazioni e installazioni.
- Attivare la protezione da scrittura.

#### Protezione da scrittura

Simbolo nell'area Info della Barra delle applicazioni di Windows

- ĭ Protezione da scrittura attiva
- Į Protezione da scrittura non attiva

#### Attivare la protezione da scrittura

- Col dito fare clic sul simbolo I nella barra delle applicazioni.
- **OK** Premere . Riavvio automatico entro 10 secondi. Windows si spegne e si riavvia. La protezione da scrittura è attivata.

#### Disattivare la protezione da scrittura

- Col dito fare clic sul simbolo i nella barra delle applicazioni.
- **OK** Premere .

Riavvio automatico entro 10 secondi. Windows si spegne e si riavvia.

Dopo il riavvio appare il messaggio "Attivazione della protezione da scrittura in corso. Al termine il sistema verrà riavviato."

 $\vert \mathbf{i} \vert$ Entro 60 secondi fare clic su "Interrompi" altrimenti la protezione da scrittura sarà riattivata.

La protezione da scrittura è disattivata.

#### Indicazioni sull'installazione software

- $\lceil i \rceil$ Disattivare la protezione da scrittura per la durata di un'installazione software.
- $\lceil i \rceil$ Lo spazio di archiviazione effettivamente disponibile sull'apparecchio viene visualizzato quando si disattiva la protezione da scrittura e dopo il riavvio dell'apparecchio.
- $\lceil i \rceil$ Per informazioni dettagliate sull'installazione dei pacchetti software Gira usare le istruzioni riportate nella nostra area download sul sito www.gira.de.
- $\overline{1}$ Per ogni software installato controllare di disporre delle licenze necessarie.

#### Installazione pacchetti software Gira

I pacchetti software Gira (ad es. gateway TKS-IP) sono disponibili nell'area di download. Dopo il download, copiare i pacchetti su una chiavetta USB.

- Disattivare la protezione da scrittura.
- Copiare il file di installazione su Control 9 Client 2 ed eseguire localmente.
- Per il resto dell'installazione seguire le istruzione del software di installazione.
- Eseguire le altre impostazioni necessarie. Queste possono essere per esempio: In TKS-Communicator inserire l'indirizzo IP del TKS-IP-Gateway. Montare il telaio, e se necessario avviare gli assistenti audio e seguire le istruzioni. In QuadClient avviare Config-Editor, immettere l'indirizzo IP di HomeServer e selezionare il design desiderato.
- Avviare il programma installato.

In funzione delle impostazioni del firewall è probabile che al primo avvio del programma appaia un avviso di sicurezza.

- Confermare l'avviso di sicurezza con "Non bloccare più" e "Consenti l'accesso".
- Chiudere tutti i programmi.
- Attivare la protezione da scrittura.

#### Ripristino del sistema operativo

Se Gira Control 9 Client 2 non è più in grado di caricare correttamente il sistema operativo installato, potrebbe essere presente un danno grave del sistema operativo stesso. In tal caso si può reinstallare il sistema operativo.

Il ripristino del sistema operativo riporta l'apparecchiatura e il sistema operativo stesso al- $\lceil \cdot \rceil$ le condizioni di fornitura. Tutti i dati di progetto presenti, le impostazioni del dispositivo, i dati personali e tutti i pacchetti software installati verranno eliminati!

Presupposti:

Lo slot per scheda SD (3) è vuoto. Penna USB di ripristino a partire dalla versione I04 (vedere accessori) Tastiera con collegamento USB Opzione: hub USB Opzione: mouse USB

- Spegnere l'apparecchio.
- Collegare la tastiera e la penna di ripristino tramite un hub USB. In alternativa: collegare la penna di ripristino con il collegamento USB anteriore e la tastiera con quello posteriore.
- Accendere l'apparecchiatura.
- Non appena appare il logo Gira durante il self-test, sulla tastiera premere il tasto F10.
- Nel menu Please select boot device selezionare la voce USB Recovery-Stick e confermare col tasto invio.
- $\overline{1}$ La voce disponibile nel menu di installazione può essere modificata in base alla penna USB di ripristino utilizzata.

Il ripristino di sistema è avviato.

- $\sqrt{1}$ Non è necessario interrompere il ripristino di sistema. Non spegnere l'apparecchio durante questo periodo di tempo.
- Prima del ripristino di sistema appare ancora una domanda di sicurezza. Rispondere al messaggio Do you want to continue con Y.
	- Il sistema operativo è nuovamente installato. La procedura può durare ca. 20 30 minuti.
	- Al termine del ripristino di sistema appare il messaggio Recovery successfully finished.
- Rimuovere la penna di ripristino.
- Con la tastiera immettere il comando exit e confermare col tasto invio.

Al riavvio l'apparecchio si inizializza nuovamente. Il processo può durare alcuni minuti.

È possibile attivare manualmente la raffigurazione dell'icona 3 e ĭ se non viene visualizza- $\vert i \vert$ ta nell'area Info della barra delle applicazioni.

La raffigurazione delle icone 3 e ĭ si attiva nel modo seguente:

- Aprire il "controllo di sistema".
- Fare clic su "Raffigurazione e adattamento".
- Fare clic su "Barra delle applicazioni e menu di avvio".
- Fare clic su "Simboli sulla barra delle applicazioni".
- Impostare "TraybarClient" su "Visualizzare simbolo e avviso". Il programma "TraybarClient" è attivato.
- Impostare "Flashmanager" su "Visualizzare simbolo e avviso". Il programma "Flashmanager" è attivato.

Le icone 3 e ĭ vengono visualizzate nell'area Info della barra delle applicazioni.

#### Adattamento necessario dell'installazione del QuadClient, rilevante per le versioni di QuadClient ≤ 4.5

Per poter utilizzare l'insieme di funzioni di QuadClient, è necessario eseguire un adattamento dell'installazione per le versioni di QuadClient ≤ 4.5.

Sostituire il file "hs\_client\_net.exe.config" nel suo percorso di installazione.

Come procedere:

- Copiare il file "hs\_client\_net.exe.config" dalla cartella "C:\Servicing\QCReadmeControl9.2\".
- Passare al percorso "C:\Users\Control\Documents\Gira\HS+FSExperte4.5\QuadClient \DE" (percorso esemplificativo per un'installazione tedesca di QuadClient 4.5.).
- Aggiungere e sostituire il file "hs\_client\_net.exe.config" nel percorso di installazione standard.
- $\overline{1}$ Per le versioni di QuadClient > 4.5 non è necessario l'adattamento.

#### Adattamento necessario per l'utilizzo della visualizzazione libera

Per raffigurare la visualizzazione libera, è necessario un design specifico appropriato in grado di ricaricare gli esperti in HS alla risoluzione di Gira Control 9 Client 2.

Nell'area di download Gira sono disponibili i dettagli delle istruzioni e il file di design necessario.

 $\lceil \cdot \rceil$ Per questa procedura sono richiesti diritti amministrativi.

# 6 Dati tecnici

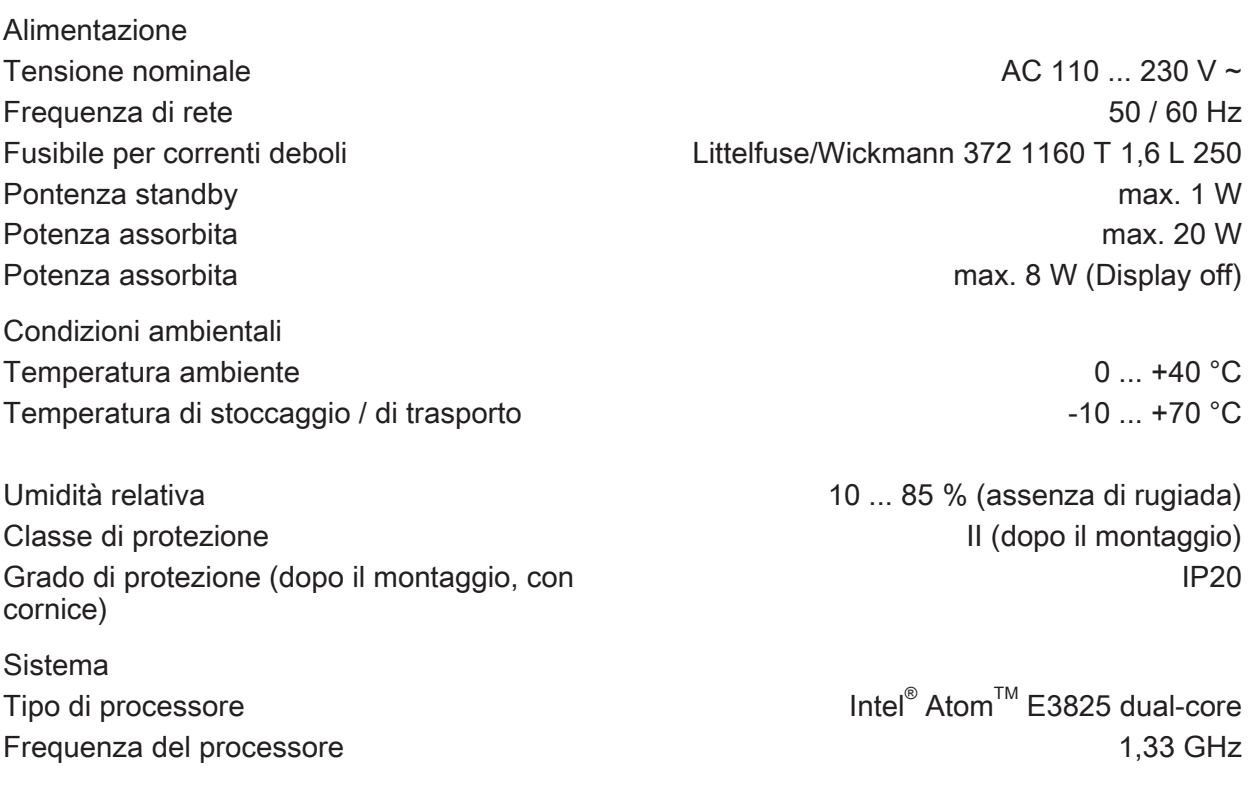

# GIRA

Indicatore

Collegamenti

Scheda di memoria **SDHC**, max. 32 GB

USB

Rete

Dimensioni

L2 Cache 2 and 2 and 2 and 2 and 2 and 2 and 2 and 2 and 2 and 2 and 2 and 2 and 2 and 2 and 2 and 2 and 2 and Memoria di massa  $16 GB M.2$ Mamoria interna RAM da 2 GB Audiocontroller **Conexant CX 20709** 

Tipo TFT 22,9 cm [9"], WVGA Risoluzione 1024×600 pixel Numero di colori **16,7 milioni** 16,7 milioni Angolo di osservazione  $\pm 85^{\circ}$ Touch screen capacitivo

Ingresso audio **Line-in, stereo** Ingresso audio **Line-in, stereo** 

Versione USB 1.1/2.0 Collegamento 3× Tipo A(2x dietro, 1x davanti)

Tipo 10/100 MBit/s Ethernet Collegamento LAN Presa RJ45 a 8/4 poli

Dimensioni L×H×P 268×220×65 mm (senza cornice) Dimensioni PxA 195×118 mm Dimensione diagonali 22,9 cm

# 7 Conformità

Dati secondo il regolamento EU 617/2013

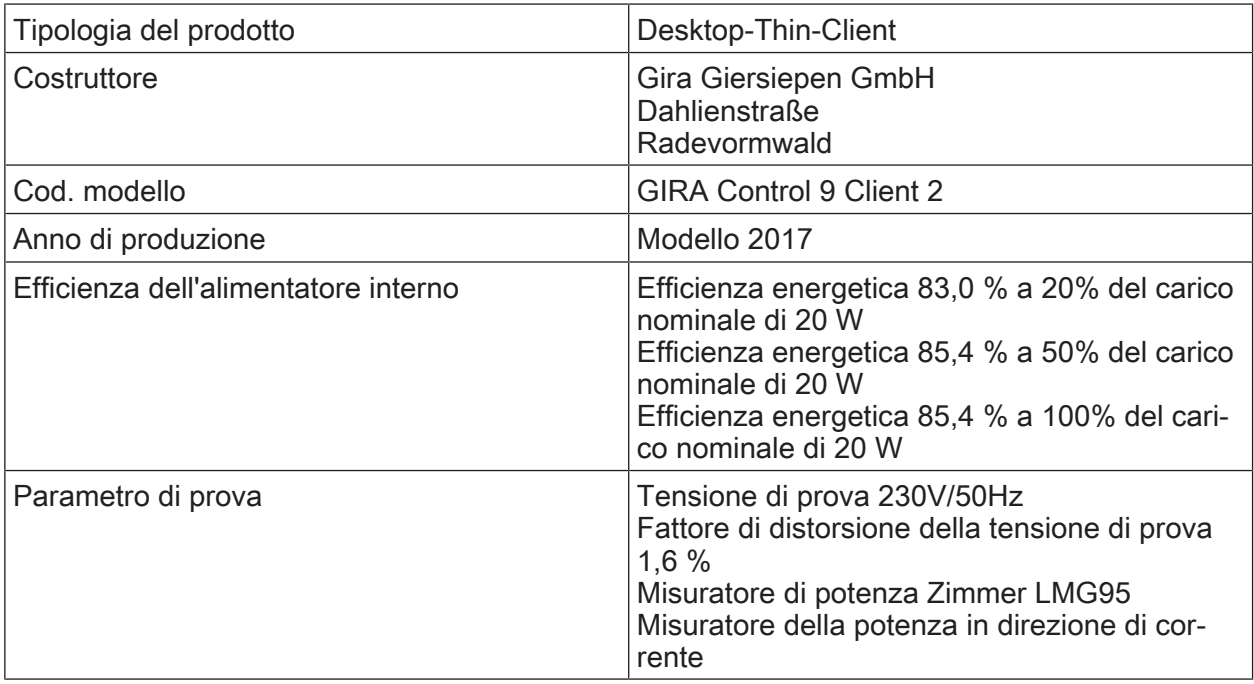

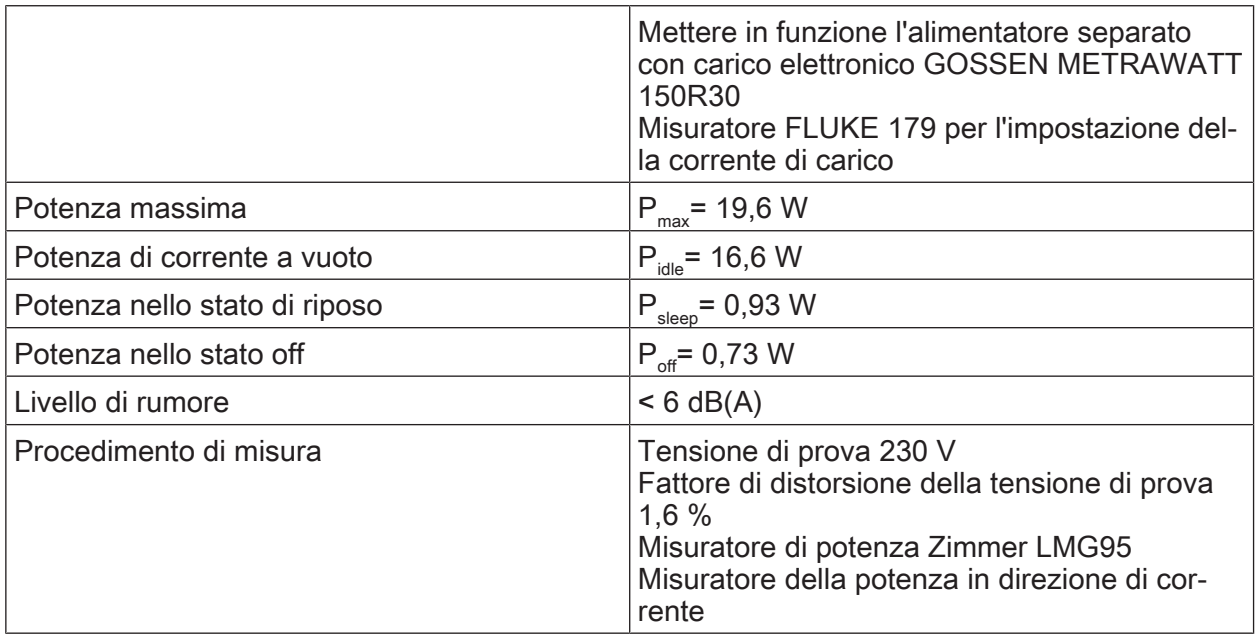

## 8 Accessori

Mascherina design per Control 9 N. ordine [2057 ..](http://b.gira.de/2057%20...htm). Corpo da incasso/scatola da incasso per Control 9 N. ordine [2082 00](http://b.gira.de/2082%2000.htm) Corpo da incasso N. ordine [0639 00](http://b.gira.de/0639%2000.htm) Mascherina adattatrice N. ordine [2081 00](http://b.gira.de/2081%2000.htm) Penna USB per Gira Control 9 N. ordine [2085 00](http://b.gira.de/2085%2000.htm)

# 9 Garanzia

La garanzia viene concessa tramite il rivenditore specializzato ai sensi delle disposizioni di legge. Si prega di consegnare o di inviare gli apparecchi difettosi insieme ad una descrizione del guasto al rivenditore da cui sono stati acquistati (rivenditore specializzato/ditta di installazione/rivenditore di materiale elettrico). Costui inoltrerà poi gli apparecchi al Gira Service Center.

#### **Gira** Giersiepen GmbH & Co. KG Elektro-Installations-Systeme

Industriegebiet Mermbach Dahlienstraße 42477 Radevormwald

Postfach 12 20 42461 Radevormwald

**Deutschland** 

Tel +49(0)21 95 - 602-0 Fax +49(0)21 95 - 602-191

www.gira.de info@gira.de